# **TRAF HDEF / Hintergrund**

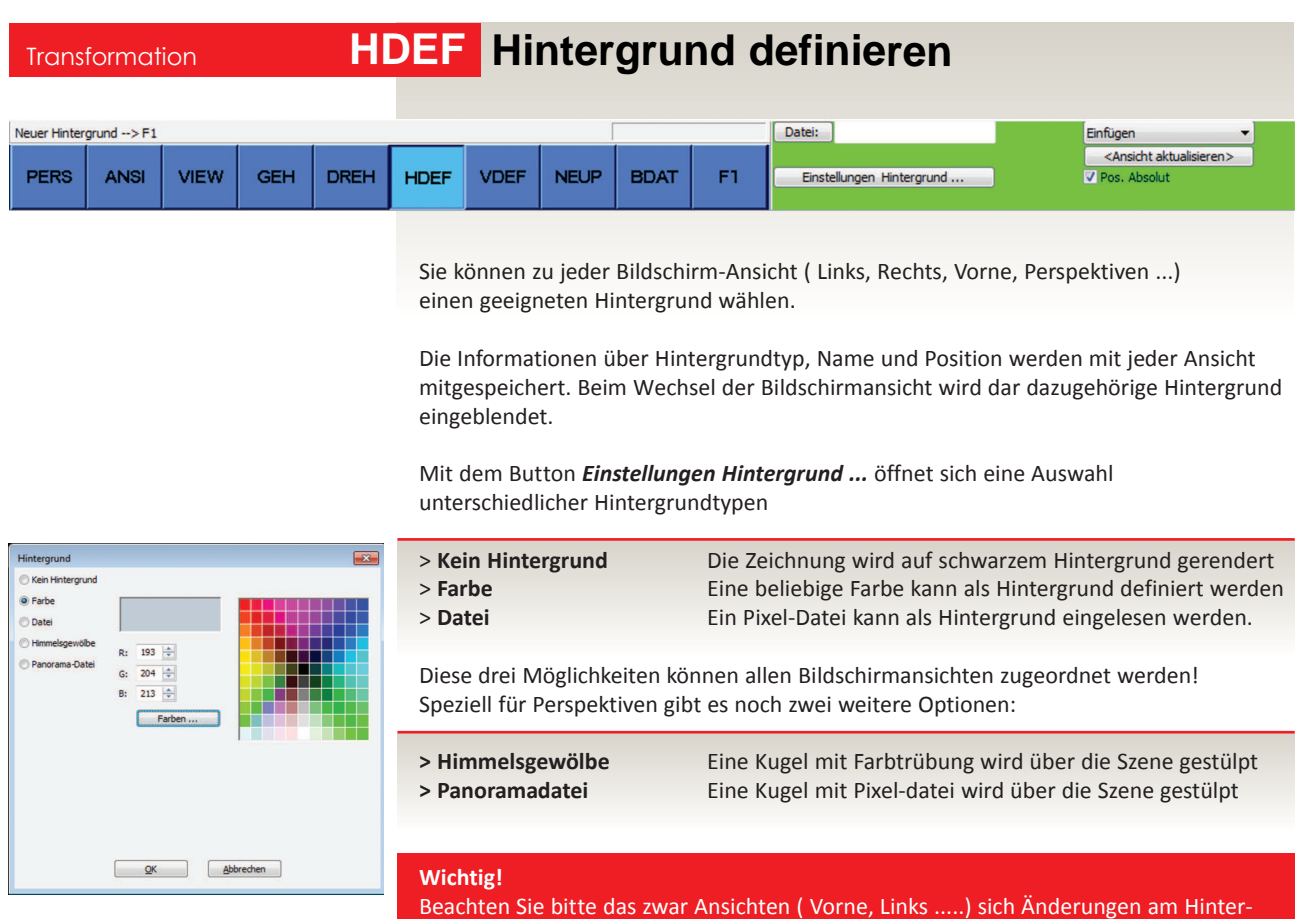

grund automatische merken, Perspektiven aber Änderungen **nicht automatisch** abspeichern.

Mit einem *Klick* im grünen Parameterfeld auf *<Ansicht aktualisieren>* wird die Änderung am Hintergrund der aktuellen Ansicht zugwiesen und abgespeichert.

### **> Kein Hintergund**

Beachten Sie bitte das die Szene auf einen schwarzen Hintergrund gerendert wird. Beim Plotten oder Exportieren erhalten Sie einen **schwarzen** Hintergrund!

#### **> Farbe**

Treffen Sie die Farbwahl mit RGB- Werten oder mit einem Klick auf dem Button *Farbe ...*  und mischen sich mit eine Farbe grafisch zusammen.

#### **Wichtig!**

**In weiterer Folge nimmt die gewählte Farbe im Hintergund Einfluss auf Ihre Raytracing-Berechnung mit dem Programm POV-Ray.**

**Wenn Sie POV-Ray- Berechnungen mit indirekten Licht (Radiosity) durchführen, wird die Hintergrundfarbe in die Lichtberechnung mit einbezogen.**

**Im Realtime Renderdarstellung, in der BDAT-Lichtberechnung und in der POV-Ray-Bildberechnung ohne indirektes Licht, hat der gewählte Hintergrund keinen Einfluss!**

## **TRAF HDEF / Hintergrund**

#### **> Datei**

Sie können zu jeder Ansicht ein geeignetes Hintergrundbild wählen. Die Informationen über Name und Position der Hintergrundbilder werden mit jeder Ansicht mitgespeichert.

Beim Wechsel der Ansicht wird das dazugehörige Hintergrundbild eingeblendet.

#### **Ausnahme:**

Bildschirm-Ansichten, die unter einem **Namen** abgespeichert sind, müssen explizit aktualisiert werden, um die Einstellungen nicht unbeabsichtigt zu überschreiben: Mit einem Klick auf den Button *<Ansicht aktualisieren>* oder unter

*Transformation – Namen - Neu* wird der geänderte Hintergrund abgespeichert.

Zur Auswahl bzw. Positionierung eines Hintergrundbildes stehen Ihnen in Abhängigkeit von Aktion folgende drei Möglichkeiten zur Verfügung:

#### **> Datei Einfügen**

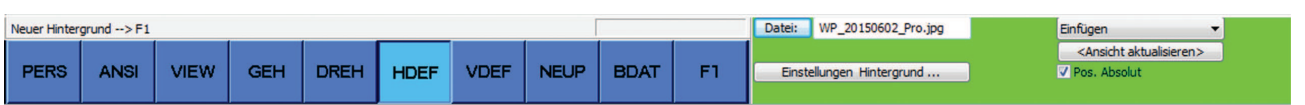

Wählen Sie eines unserer Bilder aus dem Verzeichnis **HGV** oder verwenden eigene Bilder/Fotos als Hintergrund.

Wenn Sie eigene Bilder verwenden, müssen dies im gewählten Hintergrundverzeichnis abgelegt werden (Standardverzeichnis HGV), sonst werden sie nicht in den Hintergrund positioniert.

Nach dem Sie das Bild mit **<F1>** in den Hintergrund gebracht haben müssen Sie die Fotogröße (Pixelbreite & Pixelhöhe) mit Ihrer eingestellten Bildschirmhauflösung in Einklang bringen. Dafür verwenden Sie:

#### **> Datei Einpassen**

#### **Einpassen mit 2 Strecken:**

Die *erste Strecke* definiert einen Bereich des Hintergrundbildes, die *zweite Strecke* bestimmt den entsprechenden Abschnitt im Modell.

Der Hintergrund wird vom **ersten Punkt** der *ersten Strecke* an den *ersten Punkt* der *zweiten Strecke* verschoben und im **Verhältnis** *Länge Strecke 2* / *Länge Strecke 1* skaliert.

#### **> Datei Verschieben**

Mit **Datei Verschieben** bleibt die Skalierung erhalten und Sie können das Hintergrundbild Von Punkt - Nach Punkt verschieben

Ergebnis soll eine optische Verschmelzung des eingelesenen Hintergrundes mit unserem gezeichnete 3D-Objektes, ohne die Verwendung einer Bildbearbeitungssoftware.

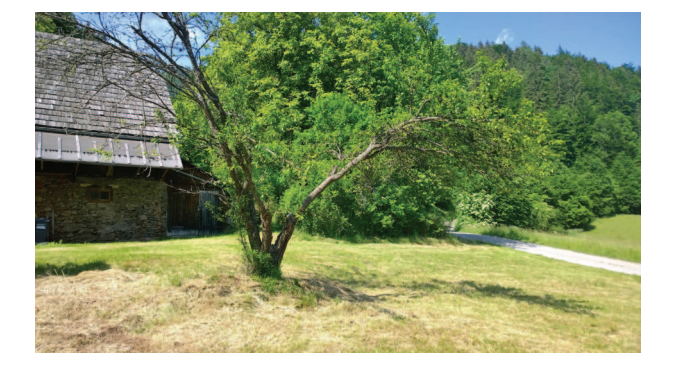

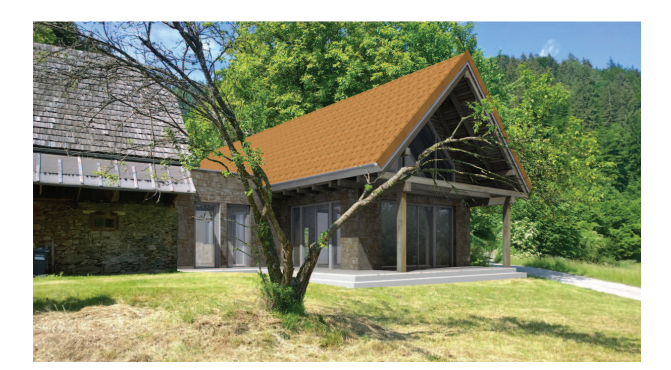